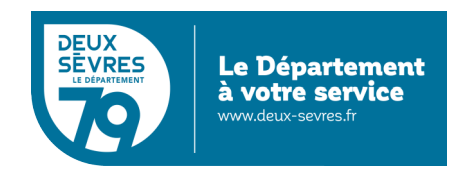

#### **EMPRUNTER UN EBOOK SUR LE PORTAIL DE LE MDDS**

# Table des matières

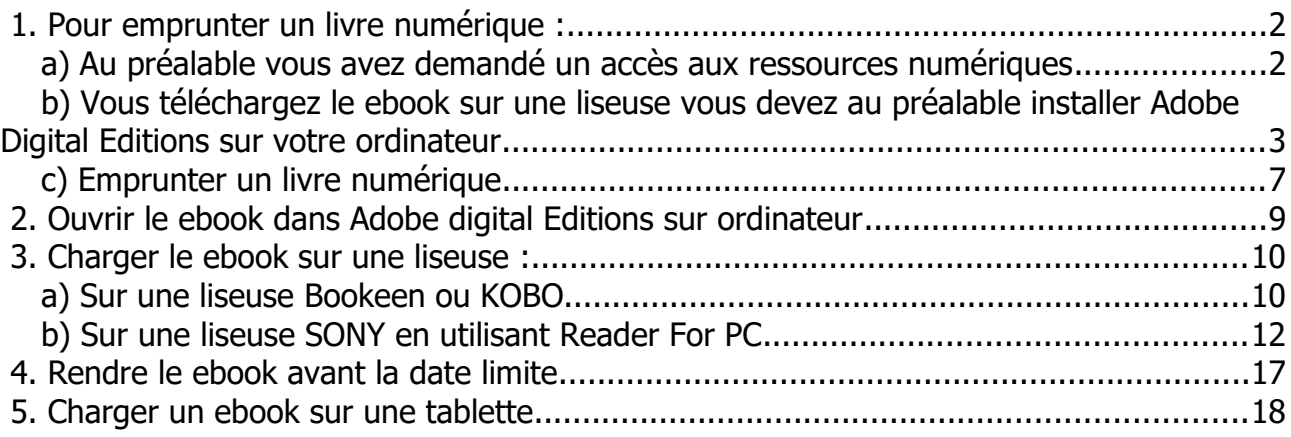

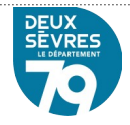

### <span id="page-1-0"></span> **1. Pour emprunter un livre numérique :**

- 1. se connecter sur le site de la Médiathèque avec votre compte lecteur.
- 2. rechercher dans le catalogue le livre numérique souhaité.
- 3. télécharger pour pouvoir le lire depuis chez vous.
- 4. Au bout de 26 jours, le prêt s'annule automatiquement.

Vous avez besoin :

-d'un appareil de lecture : liseuse, tablette, smartphone, ordinateur…ATTENTION, les liseuses Kindle ne peuvent pas lire les livres prêtés.

-d'un logiciel (ou application) qui permet de lire les livres numériques protégés par des DRM Adobe, comme par exemple le logiciel Adobe Digital Editions (gratuit), Reader For PC (liseuse SONY) (gratuit) ou l'application sur tablette Aldiko ou Baobab (gratuit). -d'un Identifiant Adobe Digital Editions, donc du logiciel Adobe Digital Editions (gratuit)

#### <span id="page-1-1"></span> **a) Au préalable vous avez demandé un accès aux ressources numériques**

Dans le menu **NOS SERVICES** choisir **Ebooks, Formation et presse en ligne**

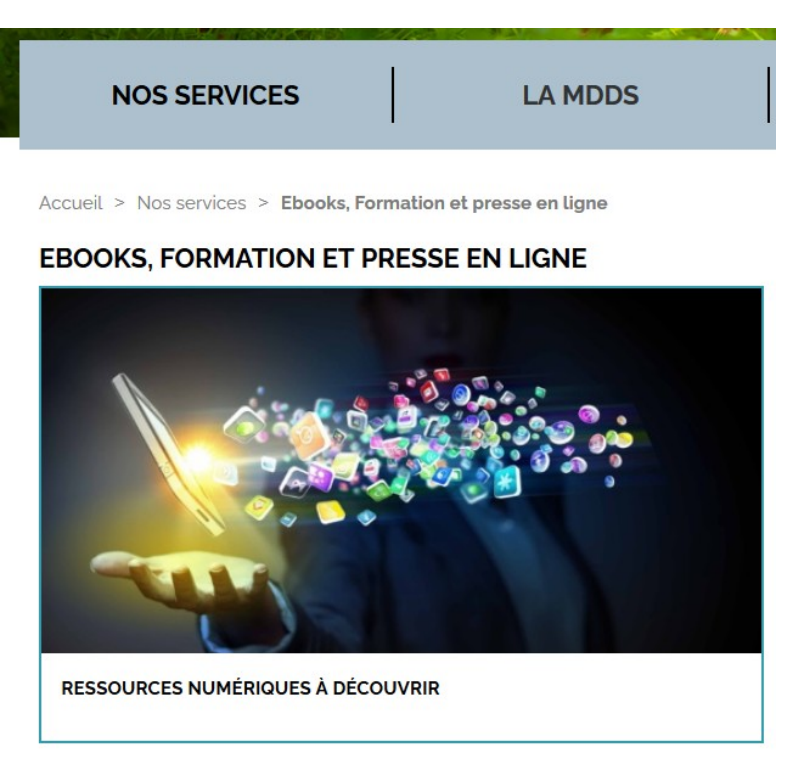

Puis cliquer sur Ressources numériques à découvrir

Dans l'onglet **Comment s'inscrire ?** Cliquer sur

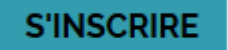

Voir le Guide d'inscription aux ressources numériques.

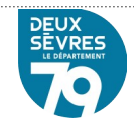

#### <span id="page-2-0"></span> **b) Vous téléchargez le ebook sur une liseuse vous devez au préalable installer Adobe Digital Editions sur votre ordinateur**

Pour emprunter des livres numériques il faut préalablement installer sur l'ordinateur le logiciel Adobe Digital Editions nécessaire pour gérer les prêts des ebooks protégés par DRM (protection de l'accès au document).

. Choisissez la version 3.0 : des incompatibilités peuvent apparaître avec les versions d'Adobe Digital Edition supérieures.

[Adobe Digital Editions 3.0 pour Windows](https://t.co/sH5H1QOGFQ) [Adobe Digital Editions 3.0 pour Macintosh](https://t.co/FrsXDIrFN6)

Les installation se déroulent différemment suivant le navigateur :

### **Dans Internet explorer**

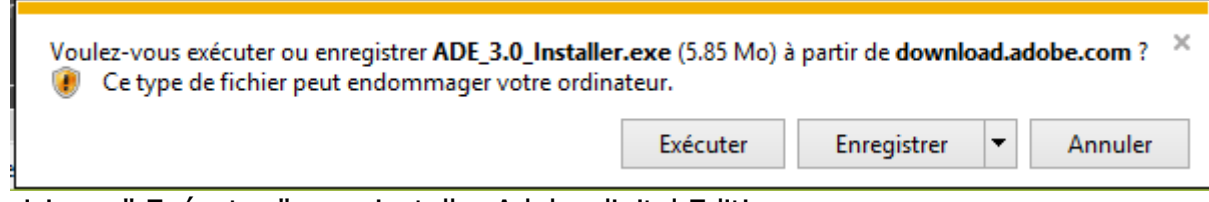

Choisissez " Exécuter " pour installer Adobe digital Editions

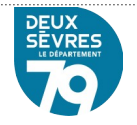

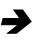

#### **Dans Firefox**

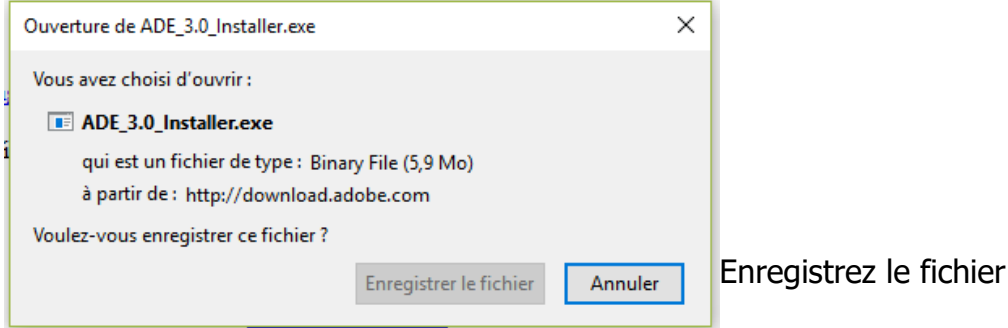

En haut de l'écran à droite cliquez sur la flèche et cliquez sur Adobe digital Editions 3.0 pour installer l'application

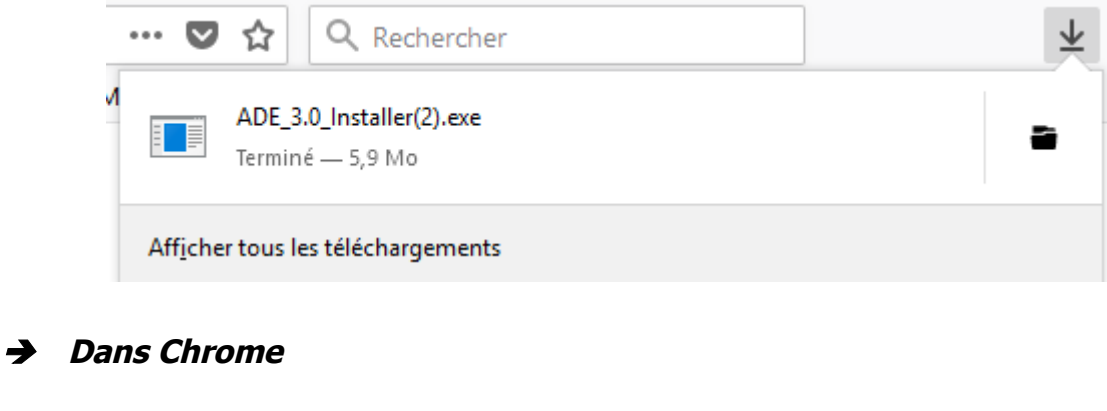

Au bas de l'écran

 $\blacksquare$  ADE\_3.0\_Installer (3).exe  $\sim$ 

Cliquez pour installer Adobe digital Editions

L'installation d'Adobe digital Editions va commencer. Cochez la case " **J'accepte les termes de la licence** " , puis cliquez sur **suivant**.

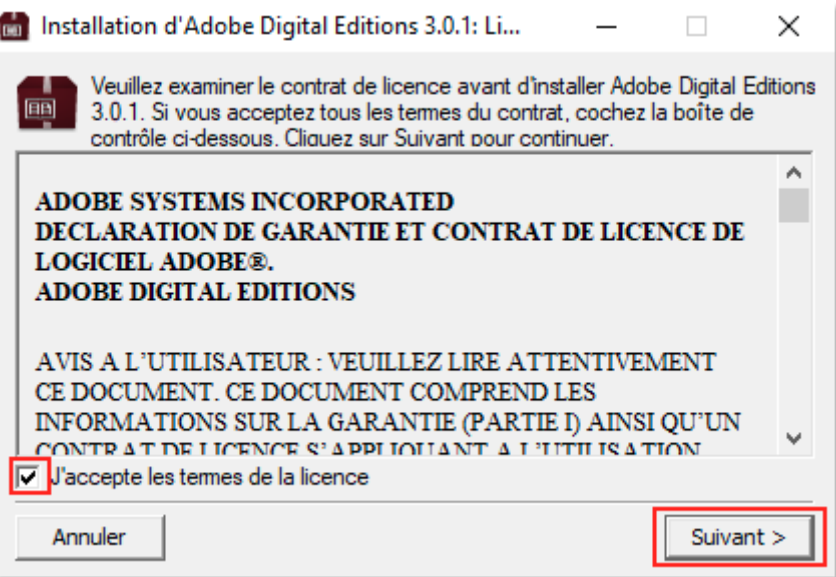

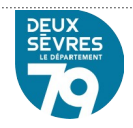

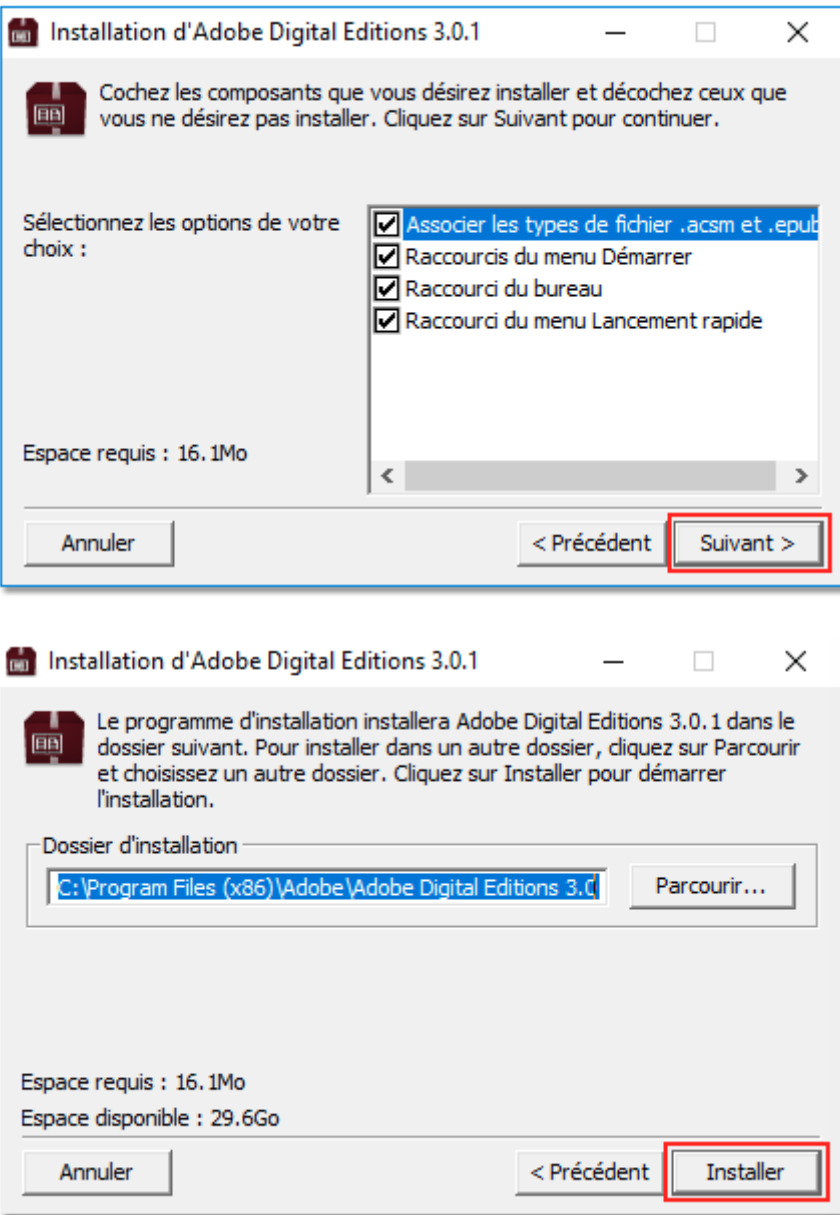

Une fois l'installation terminée, cliquez sur **Fermer**, Adobe digital Editions démarrera automatiquement.

Dans Adobe Digital Editions, il faut ensuite créer son identifiant Adobe : cliquez sur **Aide,** puis sur **Autoriser l'ordinateur**

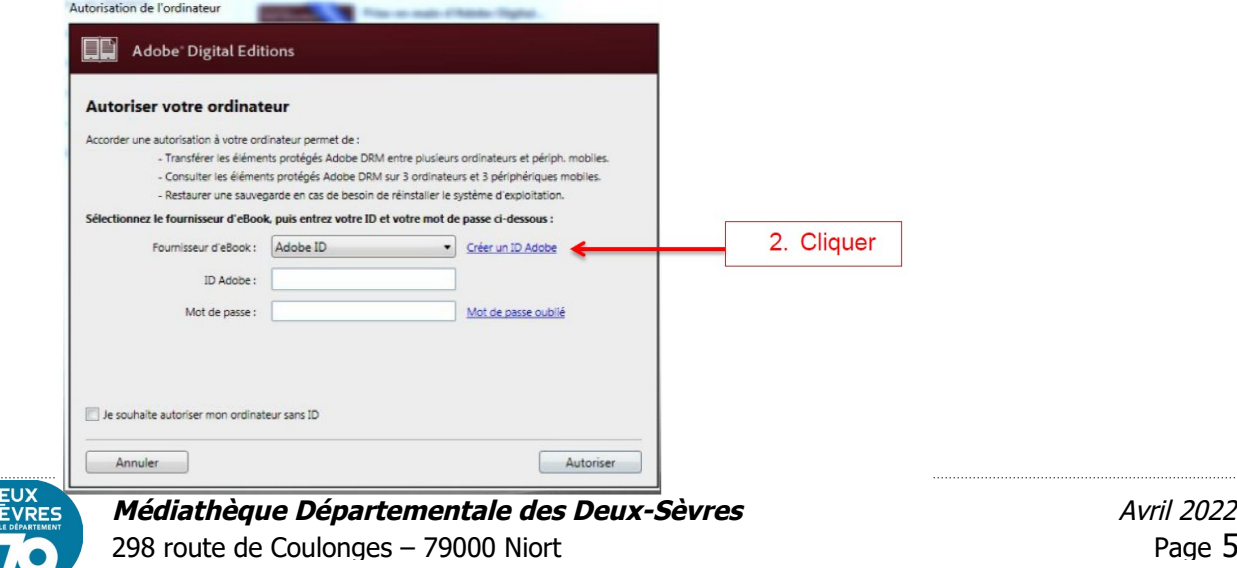

il est indispensable d'avoir son ID Adobe quelque soit le type de liseuse utilisée

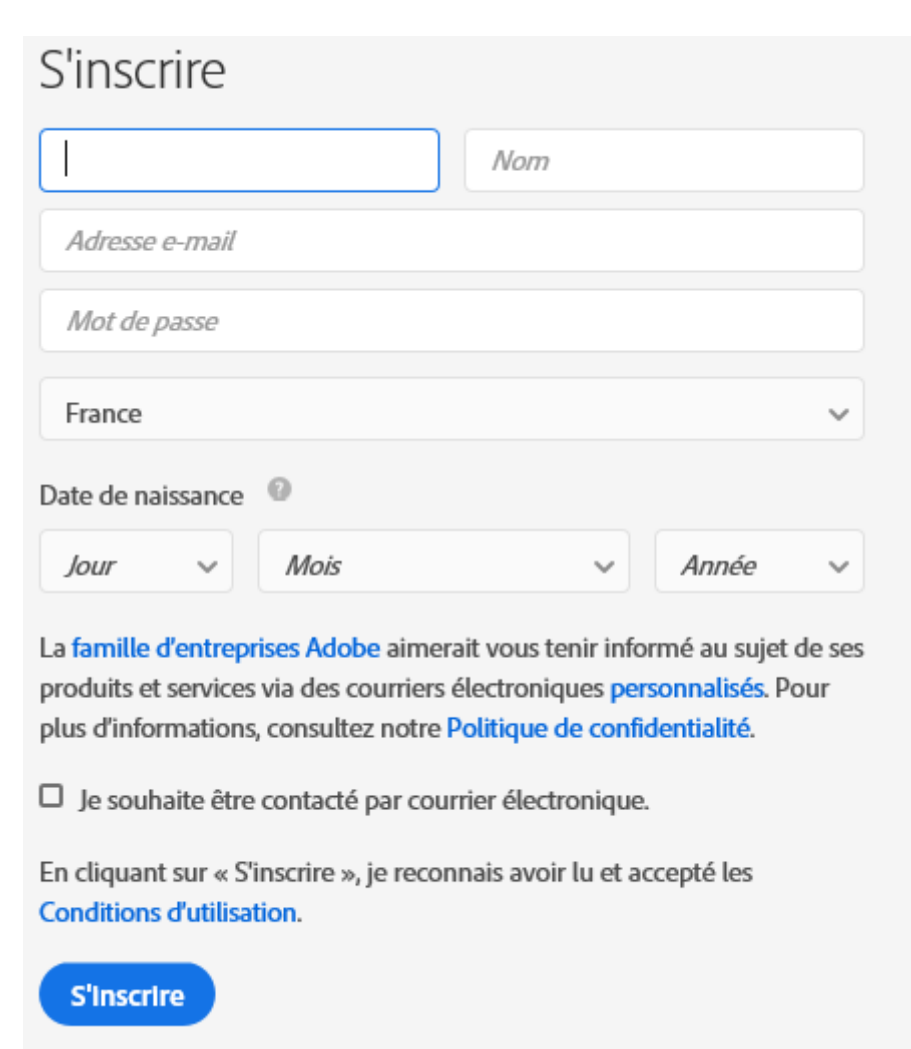

#### Cliquez sur S'inscrire

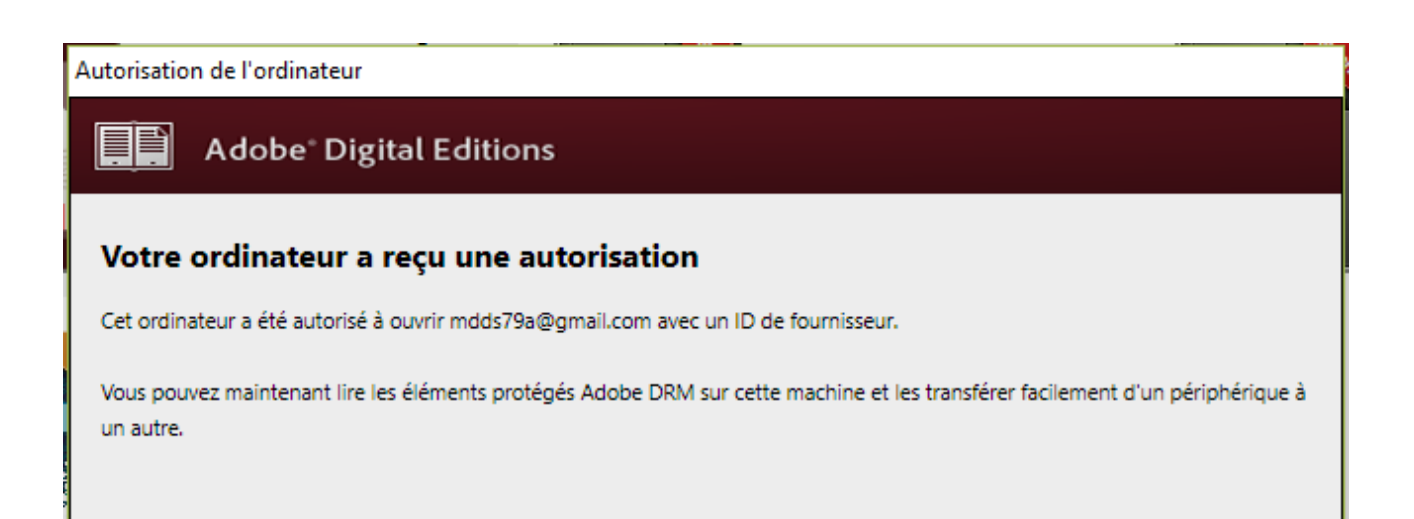

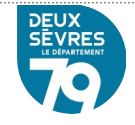

#### **Pour Supprimer l'autorisation et utiliser un autre ID Adobe**

Dans ADE : Aller dans le menu **Aide** puis **Effacer l'autorisation** (ou CTRL + Maj + D)

Vous pouvez déclarer et autoriser **jusqu'à 6 supports informatiques** sur un même compte Adobe.

## <span id="page-6-0"></span> **c) Emprunter un livre numérique**

Connectez-vous sur le portail en cliquant sur **Mon compte** avec l'adresse mail et le mot de passe saisis dans le formulaire d'inscription.

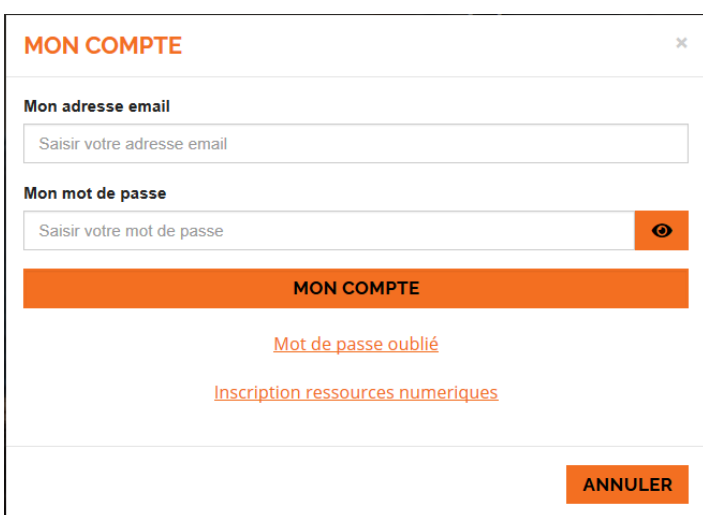

## **Deux solutions pour accéder à la liste des ebooks :**

#### 1ère solution

Cliquer sur votre nom qui s'affiche en haut à droite de l'écran et choisir **Mes ressources numériques**

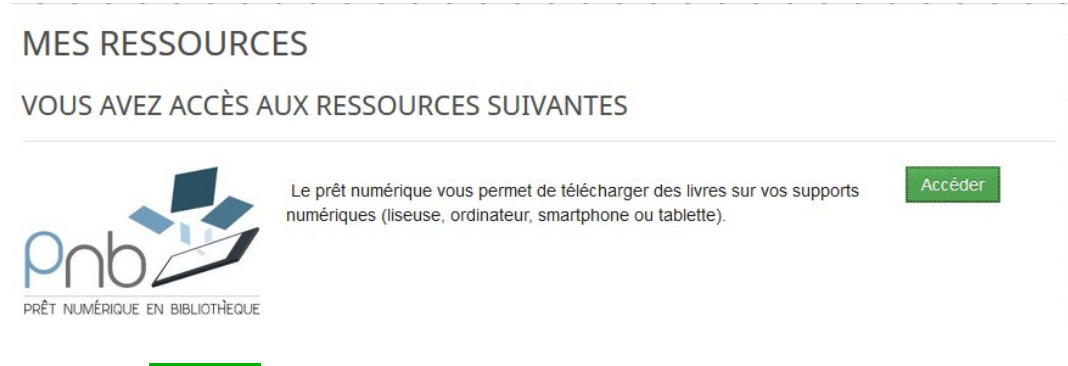

Le bouton **Accéder** permet d'accéder directement à la liste des ebooks

2ème solution :

### Menu **NOS SERVICES** - **LE CATALOGUE**

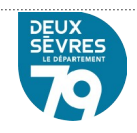

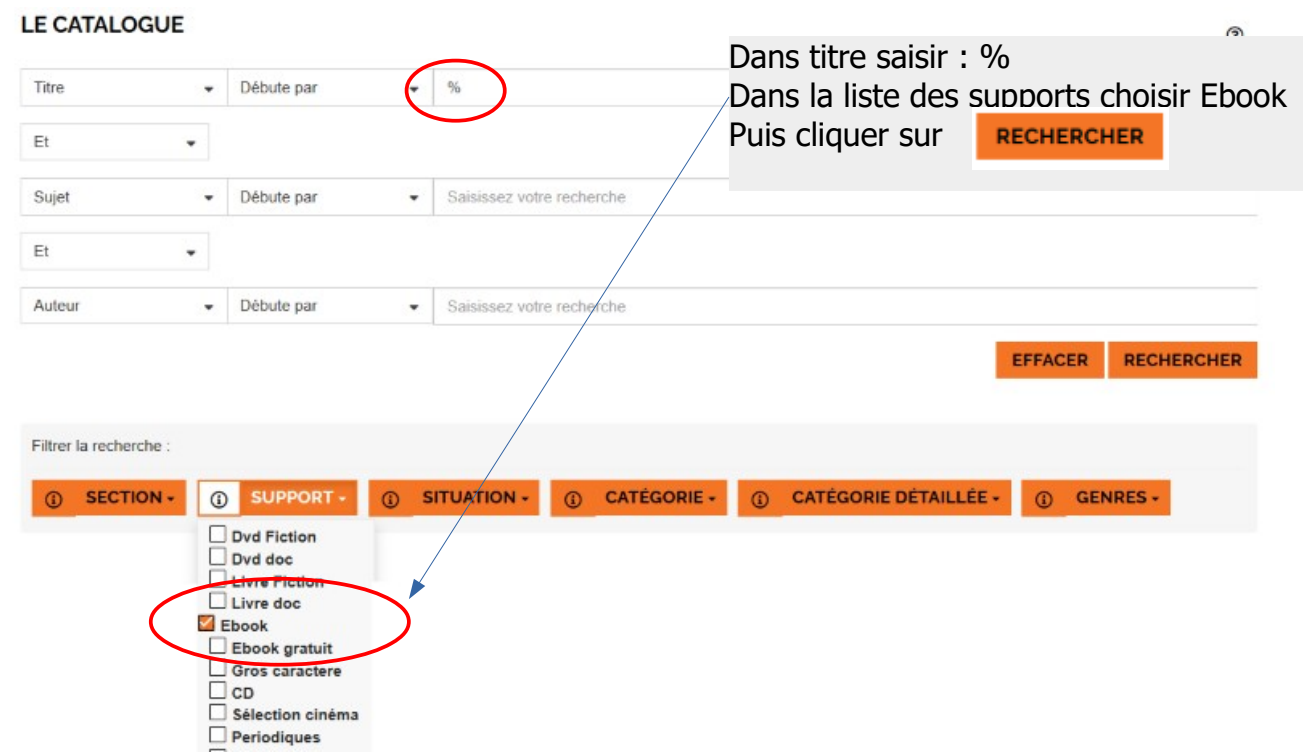

Choisir un Ebook et cliquer sur le titre ou l'image

Pour emprunter le livre cliquez le bouton **EMPRUNTER** 

Un formulaire apparait vous devez renseigner votre application de lecture, dans la liste déroulante choisir "Adobe Digital edition" si vous téléchargez à partir de votre ordinateur

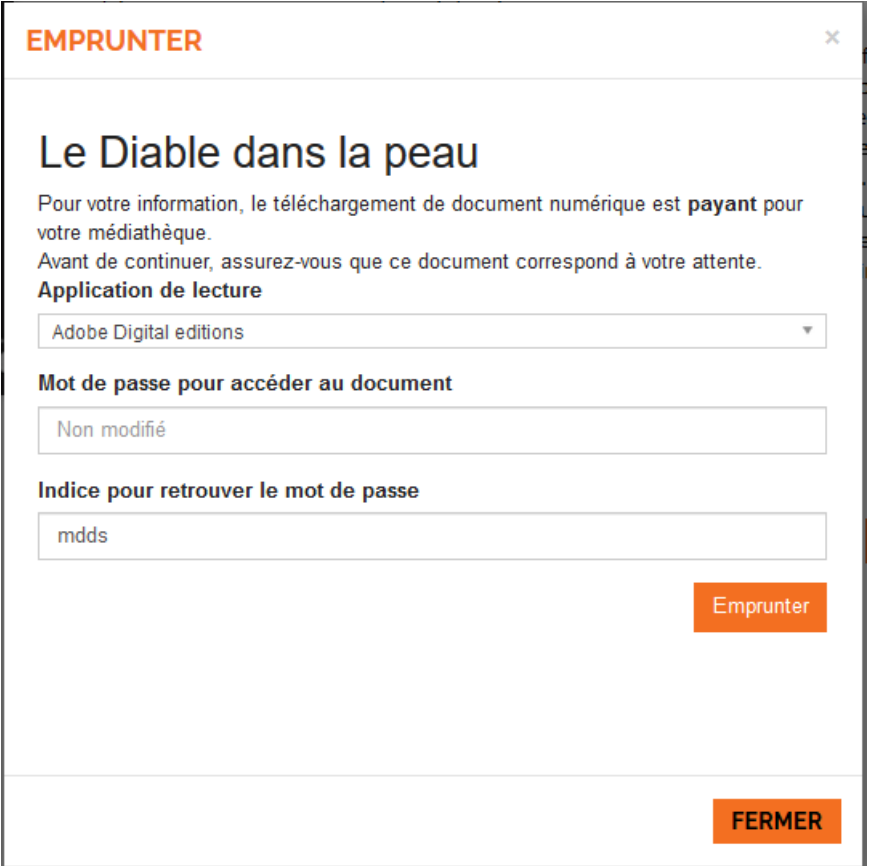

cliquez sur le bouton " Emprunter "

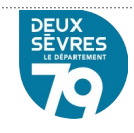

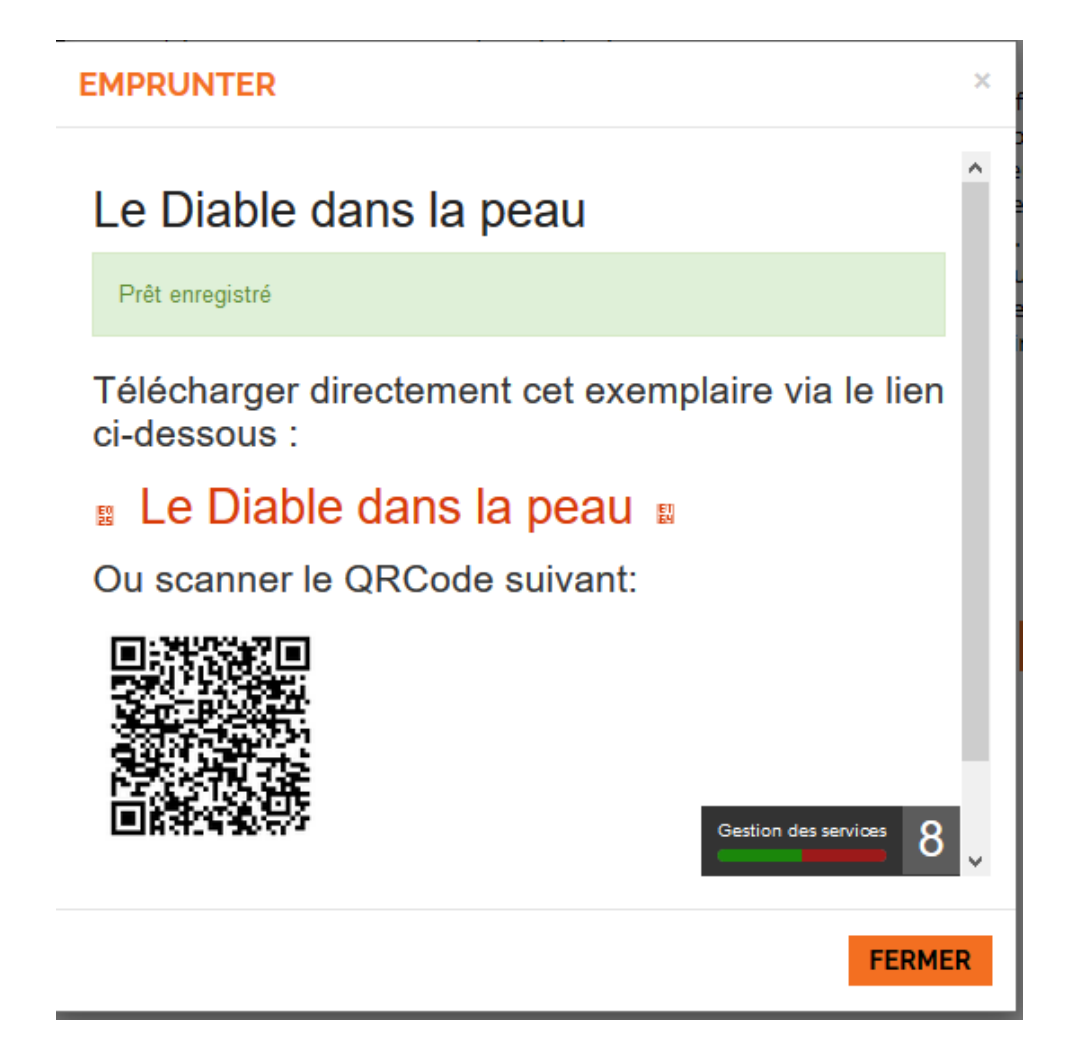

# **2. Ouvrir le ebook dans Adobe digital Editions sur ordinateur**

Choisissez " Ouvrir avec " **Adobe digital Editions**

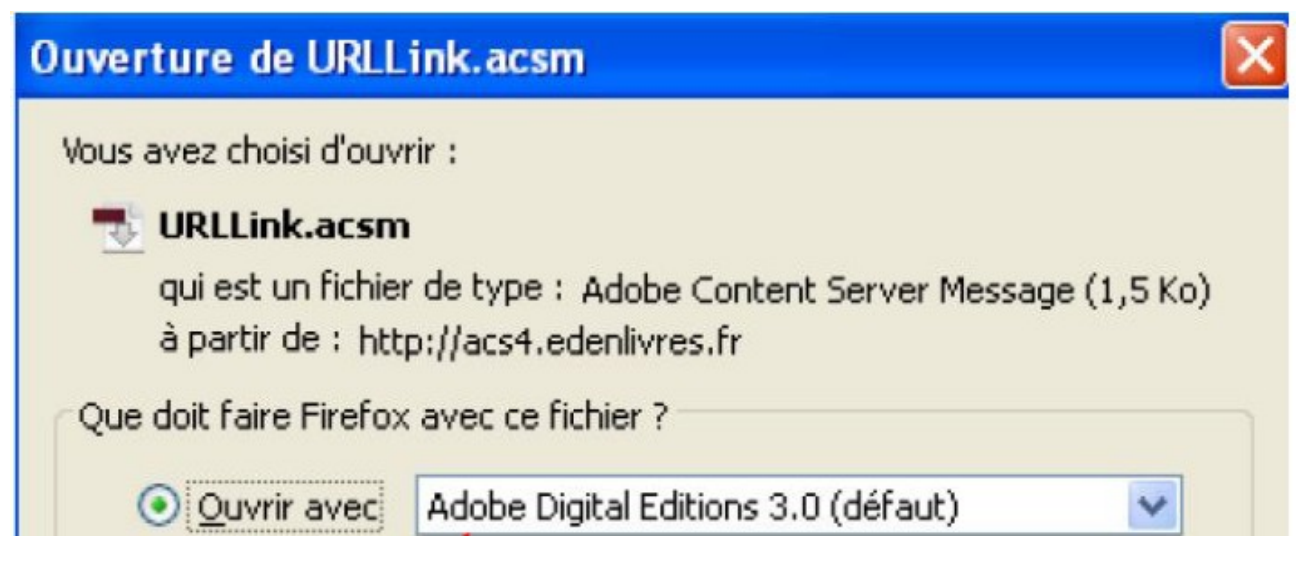

Cliquez OK, le livre numérique se charge dans Adobe digital Editions

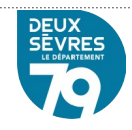

# <span id="page-9-1"></span> **3. Charger le ebook sur une liseuse :**

### <span id="page-9-0"></span> **a) Sur une liseuse Bookeen ou KOBO**

Branchez la liseuse sur l'ordinateur, elle apparaît dans Adobe digital Editions et autorisez la liseuse dans Adobe digital Editions

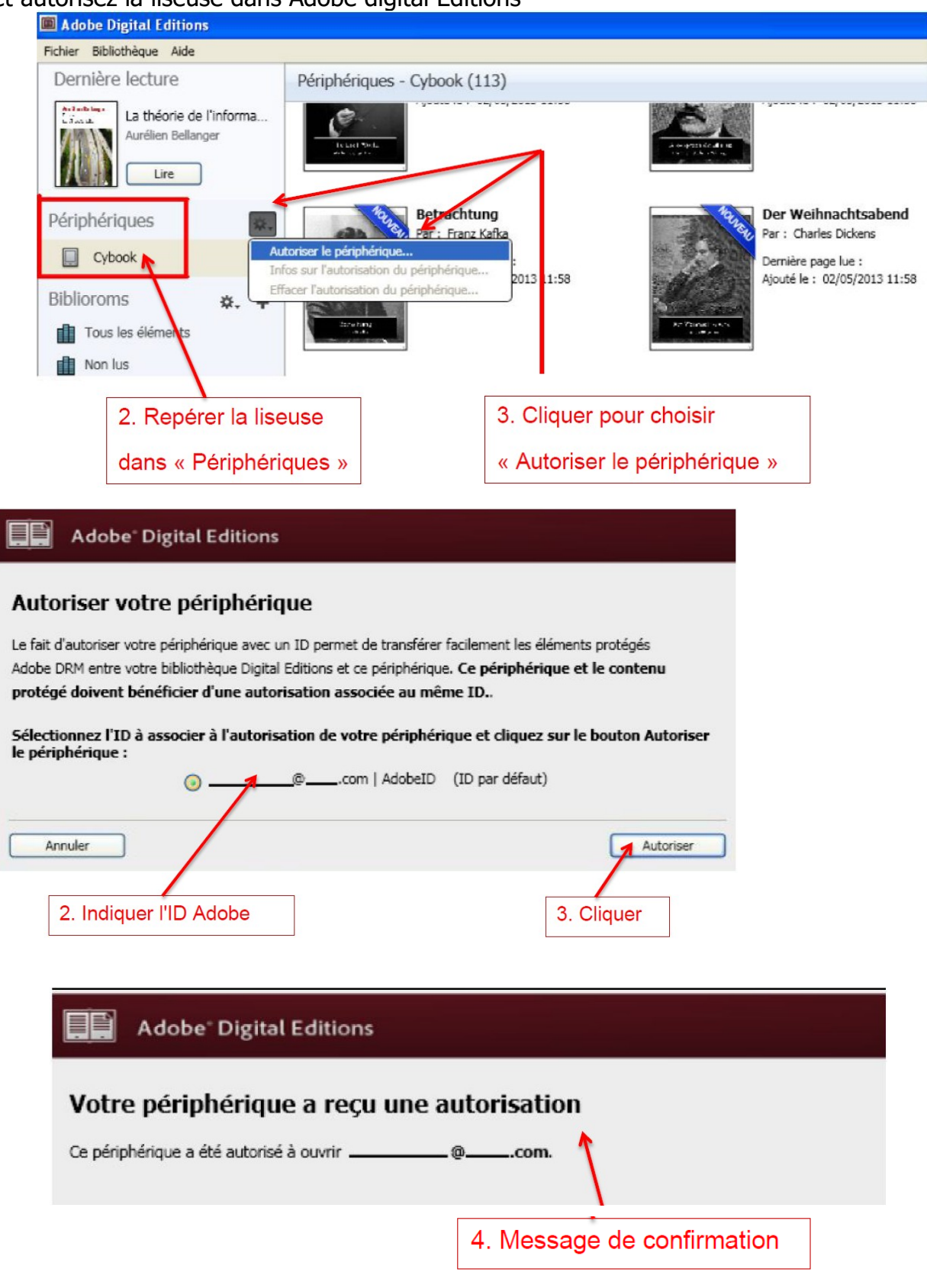

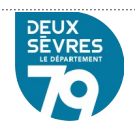

Copiez le livre sur la liseuse : faites un clic droit sur le livre à copier

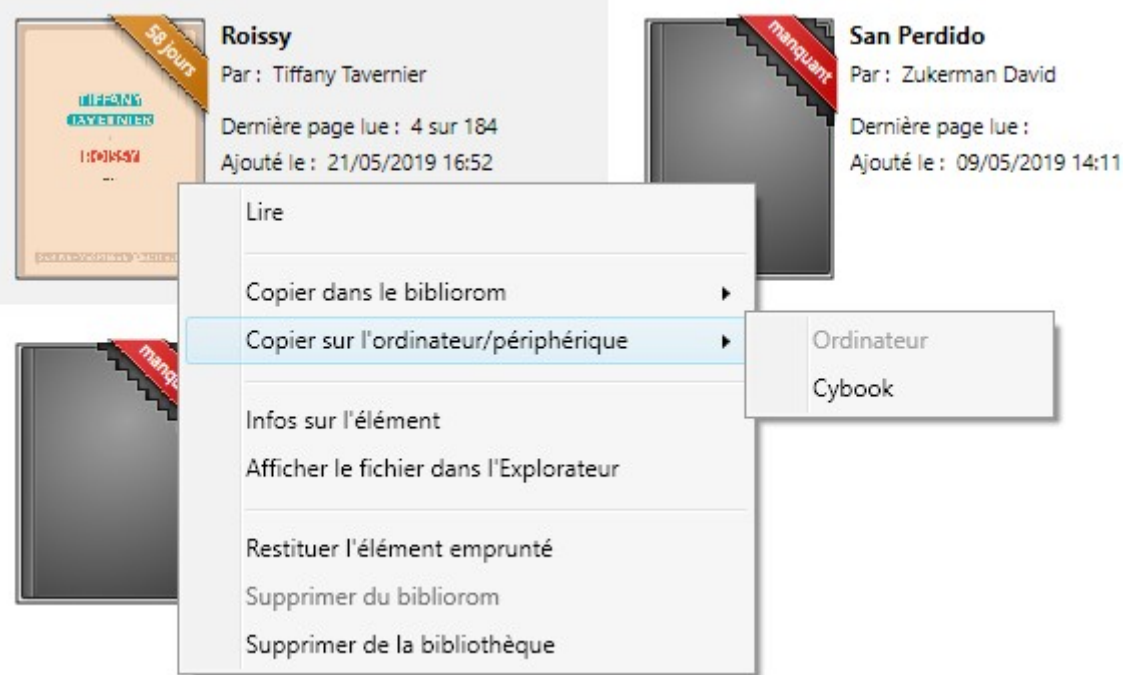

et choisissez " Copier sur l'ordinateur/périphérique ".

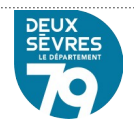

## <span id="page-11-0"></span> **b) Sur une liseuse SONY en utilisant Reader For PC**

#### Installez Reader For PC

1. Télécharger l'application Reader pour PC en cliquant ici. (celle-ci est aussi disponible depuis votre liseuse)

2. Selon le navigateur que vous utilisez, la marche à suivre pour lancer l'installation diffère :

a. Dans Edge / Internet Explorer, cliquez sur le bouton Exécuter dans la barre de téléchargement en bas de la page.

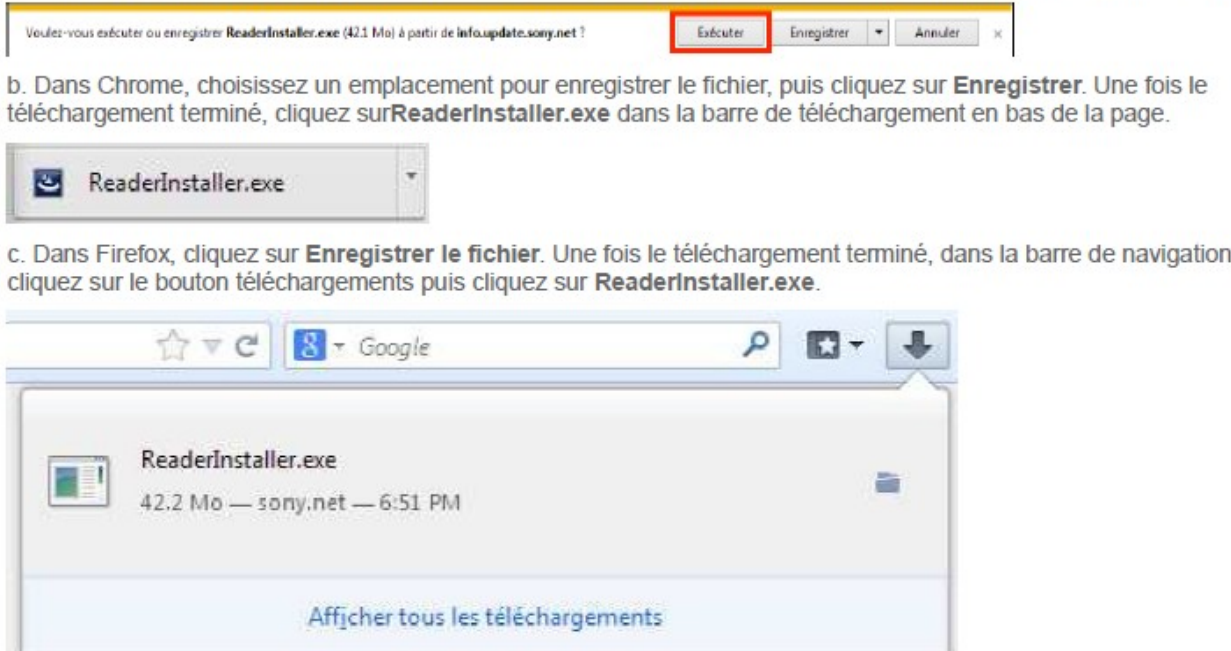

3. L'installation de Reader for PC démarrera. Cliquez sur Exécuter pour l'autoriser.

4. Dans la fenêtre de sélection du pays, assurez-vous que le pays choisi est le Canada, puis cliquez sur Suivant, puis Suivant encore une fois.

5. Cochez la case « J'accepte les termes de ce contrat de licence », puis cliquez sur Suivant.

6. Cliquez sur Suivant, puis sur Installer.

7. Une fois l'installation terminée, cliquez sur Terminer pour fermer le programme d'installation. Reader for PC démarrera automatiquement.

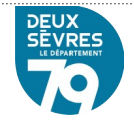

8. Vous devez maintenant autoriser votre ordinateur afin de pouvoir lire des livres empruntés. Dans l'onglet d'information, sous la section Reader for PC/Mac, cliquez sur le bouton Autoriser.

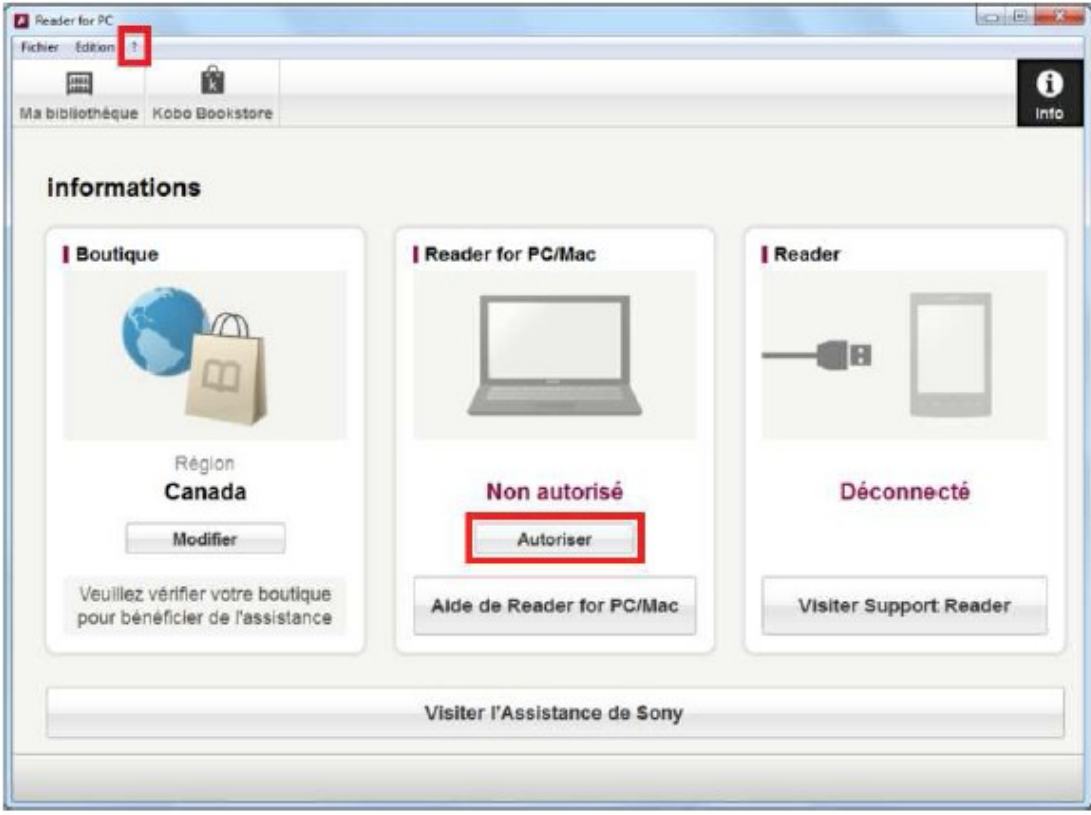

9. Dans la fenêtre d'autorisation, inscrivez votre identifiant Adobe et votre mot de passe, puis cliquez sur OK.

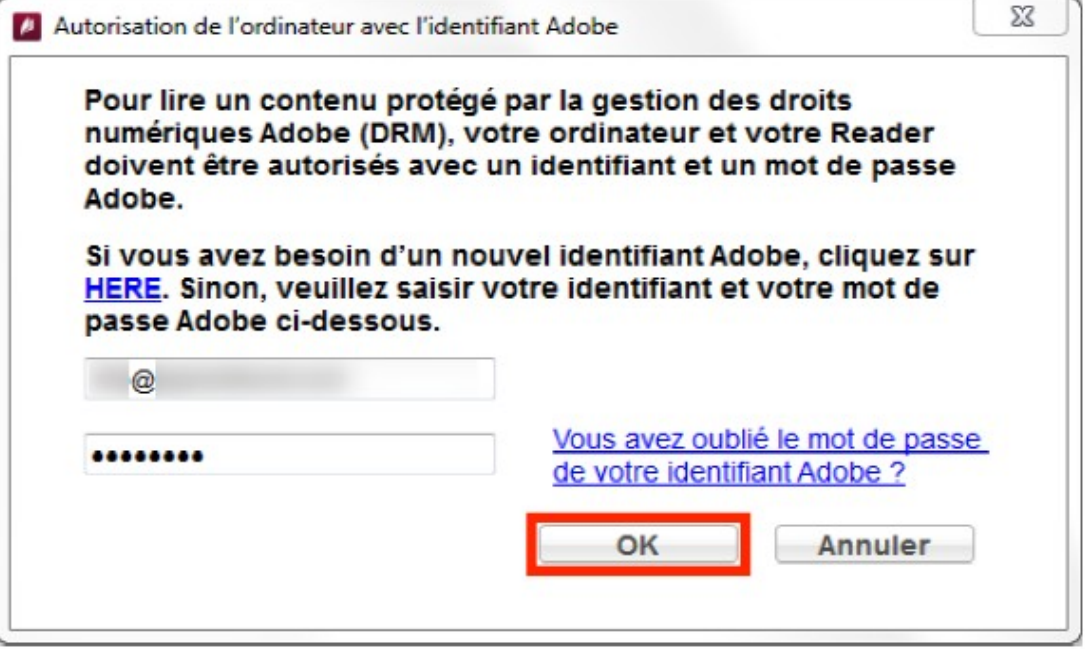

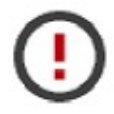

Votre ordinateur est désormais autorisé à télécharger des livres numériques empruntés. Vous n'aurez plus à refaire les étapes précédentes.

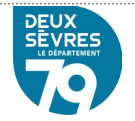

Télécharger le Ebook à partir du portail

Ouvrir avec Reader For PC

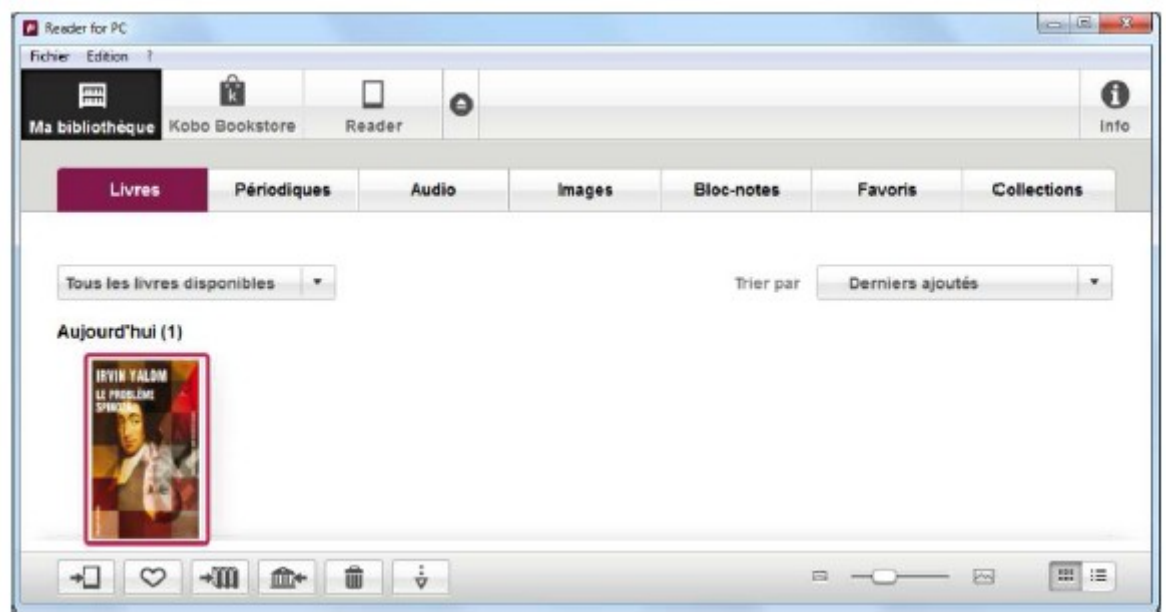

Si le Ebook ne se charge pas dans Reader, ouvrez le fichier **URLlink.acsm** qui vient d'être téléchargé. Par défaut il s'ouvrira dans Reader For PC.

7. Vous pouvez maintenant lire le livre dans Reader for PC ou le transférer sur votre liseuse.

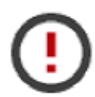

Vous pouvez télécharger le même livre sur plusieurs appareils, à condition que ceux-ci soient autorisés avec le même identifiant Adobe.

# Transférer

7. Assurez-vous que le logiciel Reader for PC est ouvert.

8. Connectez votre Sony Reader à votre ordinateur grâce au câble USB fourni avec la liseuse.

9. L'étape suivante diffère selon le modèle de votre Sony Reader :

a. Pour la Sony Reader PRS-T1 (modèle de 2011) : Lorsque l'écran suivant s'affiche sur votre liseuse, tapez sur Mode de transfert des données

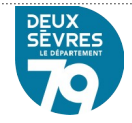

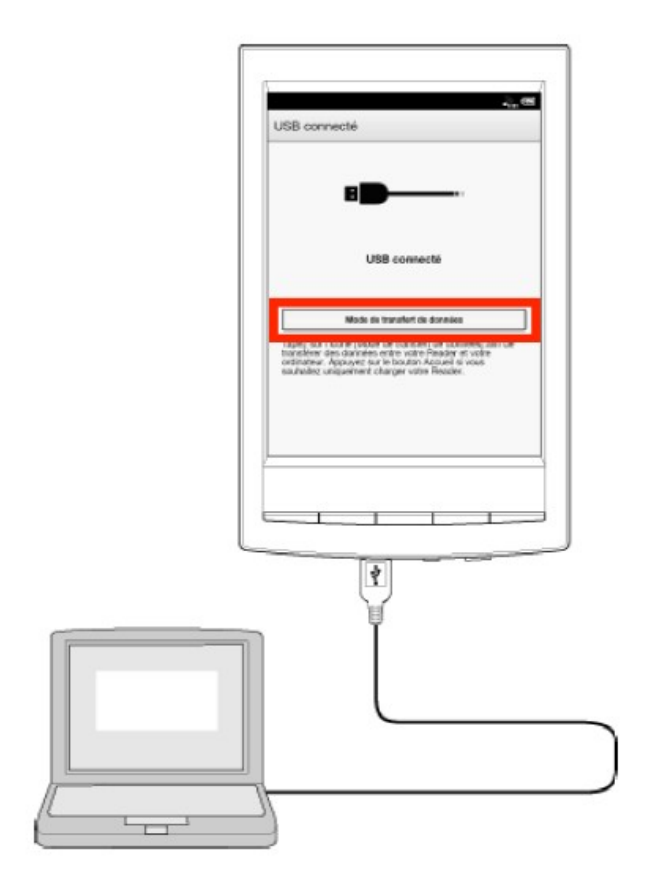

b. Pour la Sony Reader PRS-T2 (modèle de 2012) et PRS-T3 (modèle de 2013) : Lorsque l'écran suivant s'affiche sur<br>votre liseuse, tapez sur Oui.

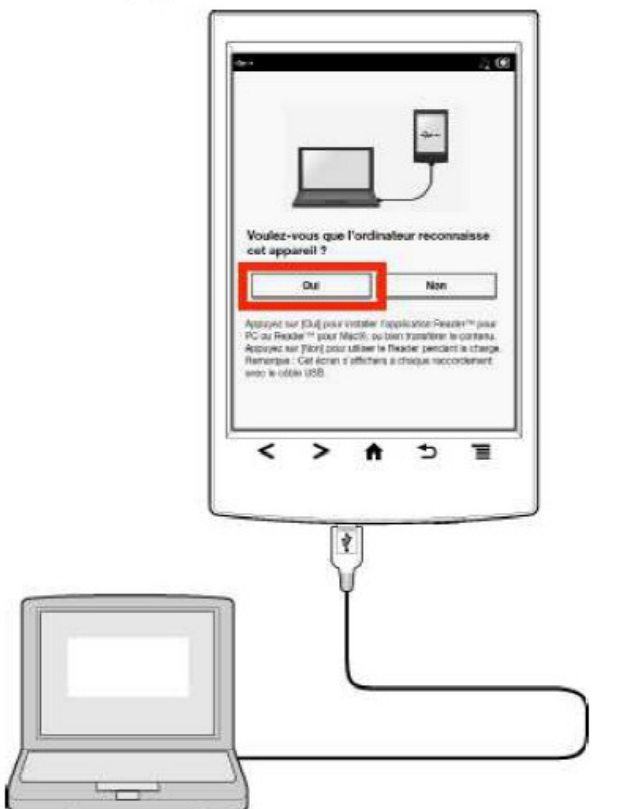

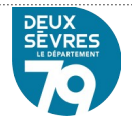

10. Votre appareil sera maintenant automatiquement autorisé avec votre identifiant Adobe. Un message de confirmation d'autorisation s'affichera en haut de l'écran.

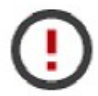

Votre Sony Reader est maintenant autorisée à lire des livres empruntés. Puisque la liseuse est autorisée avec le même identifiant Adobe que votre ordinateur, vous pouvez transférer des livres numériques entre votre ordinateur et votre liseuse.

11. Lorsque vous voudrez transférer des livres empruntés sur votre liseuse, vous n'aurez qu'à connecter votre liseuse à votre ordinateur grâce à un cable USB et àtapez Oui sur votre liseuse. La synchronisation - c'est-à-dire le transfert des livres ajoutés à votre bibliothèque vers votre liseuse - devrait se faire automatiquement par après.

Un message apparaît en haut de l'écran pour vous signaler combien de livres ont été transférés de votre ordinateur à votre liseuse.

12. Si la synchronisation ne s'est pas faite automatiquement, cliquez sur l'onglet Synchroniser, puis sur le bouton Synchroniser maintenant.

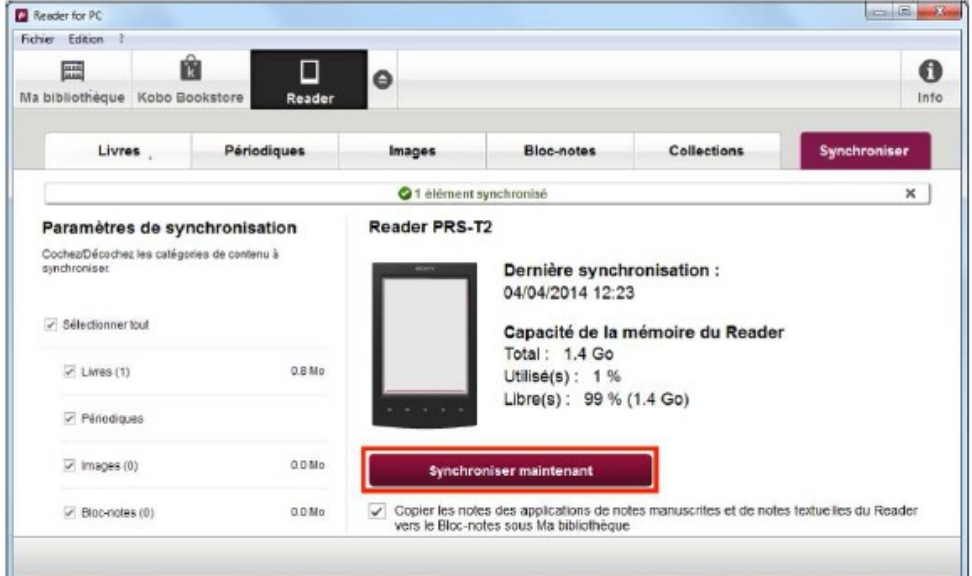

13. Une fois vos livres transférés vers votre liseuse, pour éjecter votre Sony Reader de façon sécuritaire, cliquez sur le bouton d'éjection dans la barre principale.

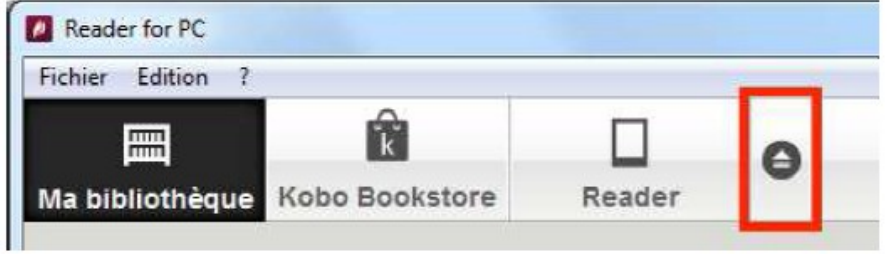

14. Vous pouvez maintenant débrancher le câble USB de votre Sony Reader et de votre ordinateur et lire les livres transférés, où que vous soyez.

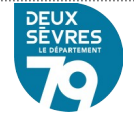

Retourner le livre emprunté

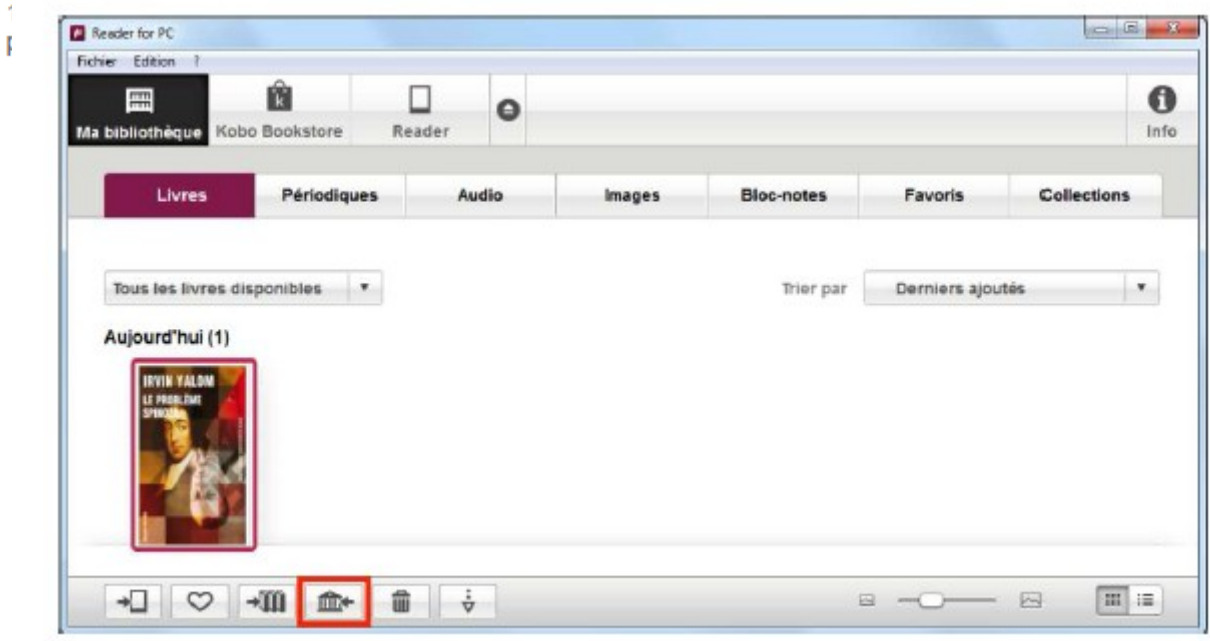

### **Les polices de caractères**

Si vous rencontrez des problèmes de polices de caractères :

- Essayer de changer de polices en cliquant sur « Aa »
- Charger de nouvelles polices [\(liseuses KOBO](https://aldus2006.typepad.fr/mon_weblog/2014/03/kobo-importer-des-polices-de-caract%C3%A8res-suppl%C3%A9mentaires.html))

# <span id="page-16-0"></span> **4. Rendre le ebook avant la date limite**

Comme pour le livre physique, vous pouvez rendre un livre numérique avant la date limite d'emprunt (20 jours). Cela vous permet d'en emprunter un autre et libère un exemplaire pour un autre lecteur.

Ouvrez Adobe Digital Editions et sélectionnez le livre à rendre. Faites un clic droit

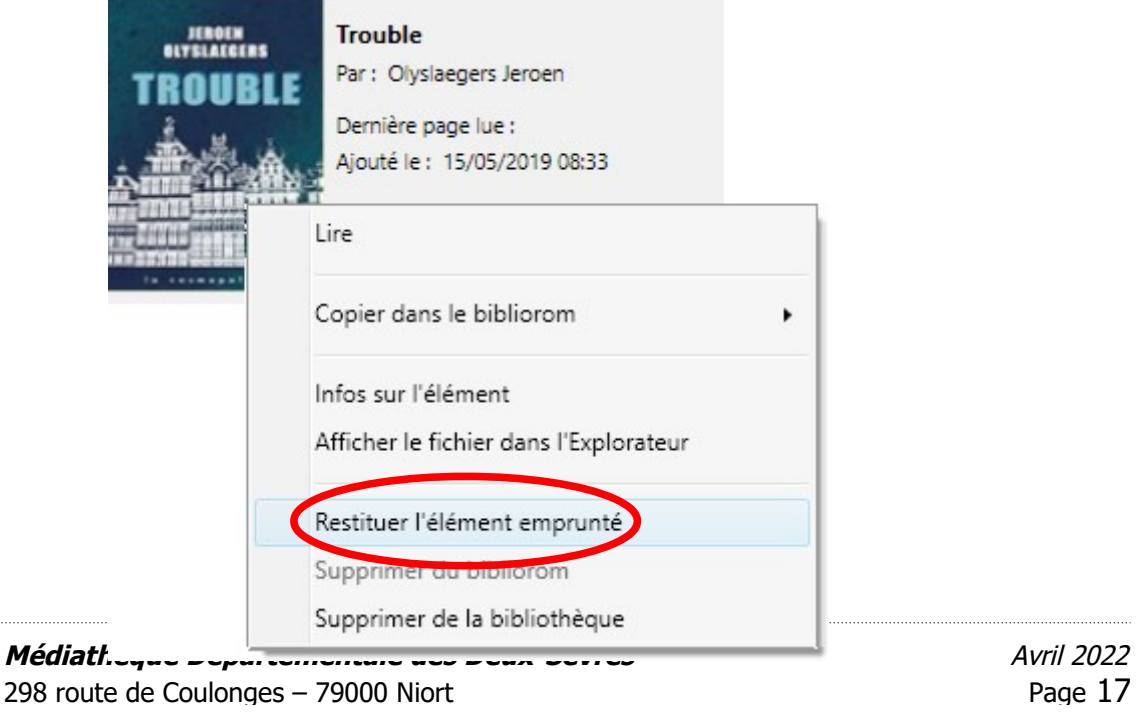

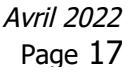

# <span id="page-17-0"></span> **5. Charger un ebook sur une tablette**

ll faut **installer l'application Bluefire Reader** (dorénavant payante) sur le smartphone ou la tablette avec laquelle vous souhaitez lire votre livre emprunté.

Rendez-vous sur le **magasin d'applications** de votre appareil (**Play Store** pour Android, **App Store** pour iOS). Cette application peut être utilisée grâce au compte Adobe créé au préalable.

Recherchez **Bluefire Reader** dans la barre de recherche et **installer l'application**.

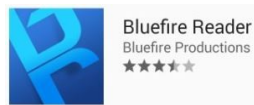

Deux alternatives gratuites existent si vous ne souhaitez pas utiliser Bluefire Reader :

- PocketBook version [Android](https://play.google.com/store/apps/details?id=com.obreey.reader&hl=fr) ou [iOS](https://apps.apple.com/fr/app/pocketbook-reader/id805488884)
- Adobe Digital Edition pour [appareils Android](https://play.google.com/store/apps/details?id=com.adobe.digitaleditions&hl=fr) ou pour [appareils Apple](https://apps.apple.com/fr/app/adobe-digital-editions/id952977781)

A l'ouverture de l'application, **renseignez votre ID Adobe** (adresse mail choisie à la création du compte Adobe) **et votre mot de passe**. Cliquez sur "**Autoriser**", votre appareil est maintenant configuré pour la lecture de livres numériques. Vous n'aurez pas à reproduire ces étapes de paramétrage.

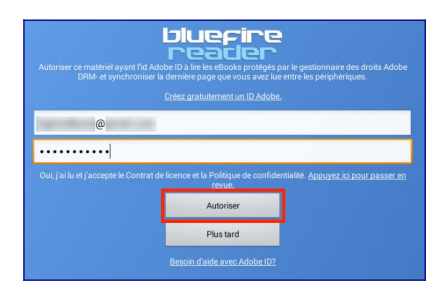

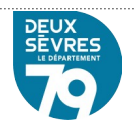